# **Application Note**

**Electrophoresis Analysis of A Cross Injector**

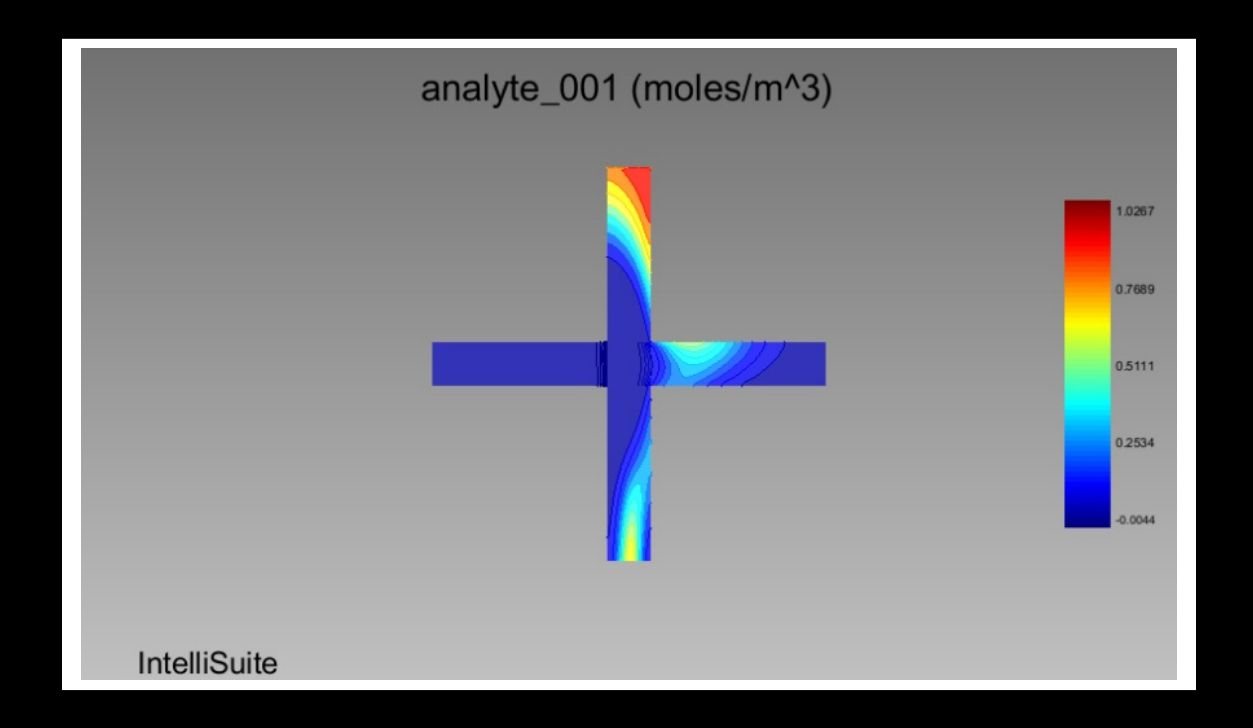

**Application Note: Electrophoresis Analysis of A Cross Injector Version 8.6/PC** 

**Part Number 30-090-101 November 2009** 

**© Copyright IntelliSense Software Corporation 2004, 2005, 2006, 2007, 2008, 2009 All Rights Reserved.** 

**Printed in the United States of America** 

**This manual and the software described within it are the copyright of IntelliSense Software Corporation, with all rights reserved.** 

**Restricted Rights Legend** 

**Under the copyright laws, neither this manual nor the software that it describes may be copied, in whole or in part, without the written consent of IntelliSense Software Corporation. Use, duplication or disclosure of the Programs is subject to restrictions stated in your software license agreement with IntelliSense Software Corporation.** 

**Although due effort has been made to present clear and accurate information, IntelliSense Software Corporation disclaims all warranties with respect to the software or manual, including without limitation warranties of merchantability and fitness for a particular purpose, either expressed or implied. The information in this documentation is subject to change without notice.** 

**In no event will IntelliSense Software Corporation be liable for direct, indirect, special, incidental, or consequential damages resulting from use of the software or the documentation.** 

**IntelliSuite™ is a trademark of IntelliSense Software Corporation. Windows NT is a trademark of Microsoft Corporation. Windows 2000 is a trademark of Microsoft Corporation.** 

**Patent Number 6,116,766: Fabrication Based Computer Aided Design System Using Virtual Fabrication Techniques Patent Number 6,157,900: Knowledge Based System and Method for Determining Material Properties from Fabrication and Operating Parameters** 

# **Table of Contents**

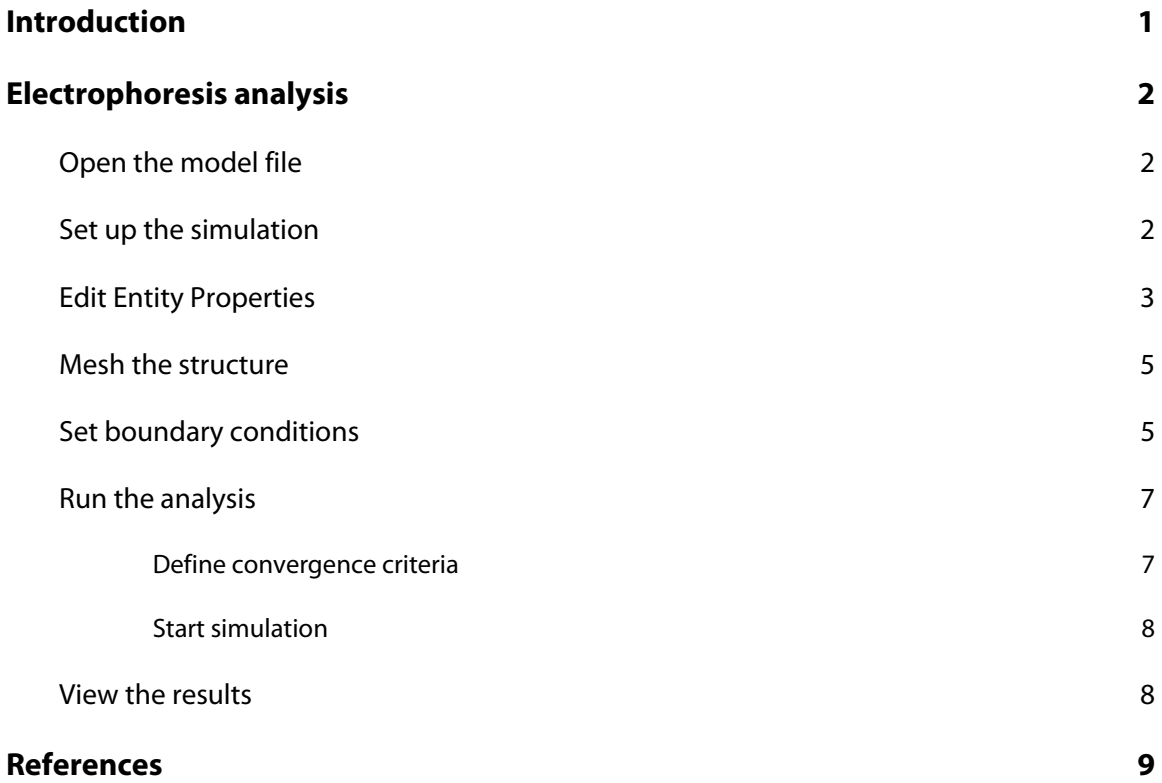

# **1. Introduction**

Electrophoresis is the motion of particles dispersed in a fluid under the influence of a spatially uniform electric field. The particle migration is due to the presence of a charged interface between the particle surface and the surrounding fluid. Specifically, the dispersed particles have electric charges on their surfaces, and an external electric field exerts an electrostatic force on the charges to cause the migration.

Because positively-charged ions will move toward a negative electrode and negatively-charged ions will move toward a positive electrode, electrophoresis can be used as a technique to separate oppositely-charged ions. In fact, electrophoresis has become a main technique for molecular separation in cell biology.

In a microfluidic separation system, the injector is a very critical component because it determines the shape and quantity of the analyte to be used for separation and analysis. Common microfluidic electrokinetic injector forms include the T, double-T, cross and double-cross, etc.

Figure 1 shows the topology of a 2-stage cross injector. In the first stage (loading stage), a driving electric field in the vertical direction pulls the analyte downward and an accessory electric field in the horizontal direction pinches the analyte. In the second stage (dispensing stage), an accessory electric field vertically moves the analyte away to ensure a clean exit while a driving field horizontally drives the analyte from the intersection into the separation channel.

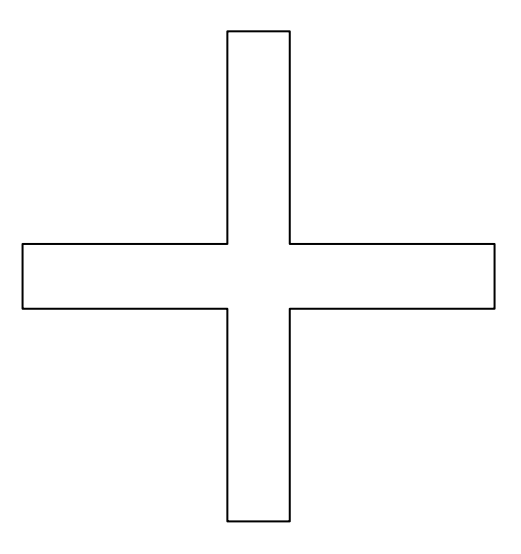

*Figure 1 Topology of a cross injector* 

This example will demonstrate the electrophoresis analysis of the performance of a cross injector model.

## **2. Electrophoresis analysis**

#### **2.1. Open the model file**

**Click** *Start … Programs … IntelliSuite … Microfluidic* 

This opens a window of the Microfluidic Analysis module.

**Click** *File … Open* 

From the IntelliSuite\Training\Application\_Notes\Electrophoresis\ folder, select the file Cross\_Injector.save.

Figure 2 shows the model of the cross injector.

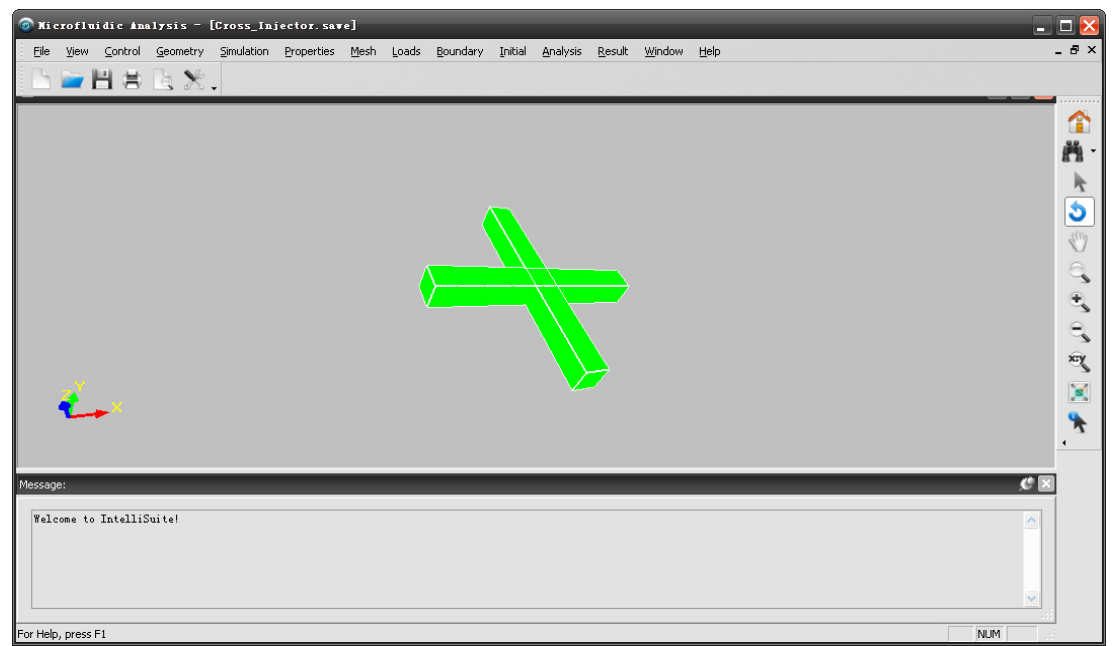

*Figure 2 Model of the cross injector* 

#### **2.2. Set up the simulation**

#### **Click** *Simulation … Simulation Setting*

A simulation setting dialog box will appear. Specify the simulation settings as shown in Figure 3.

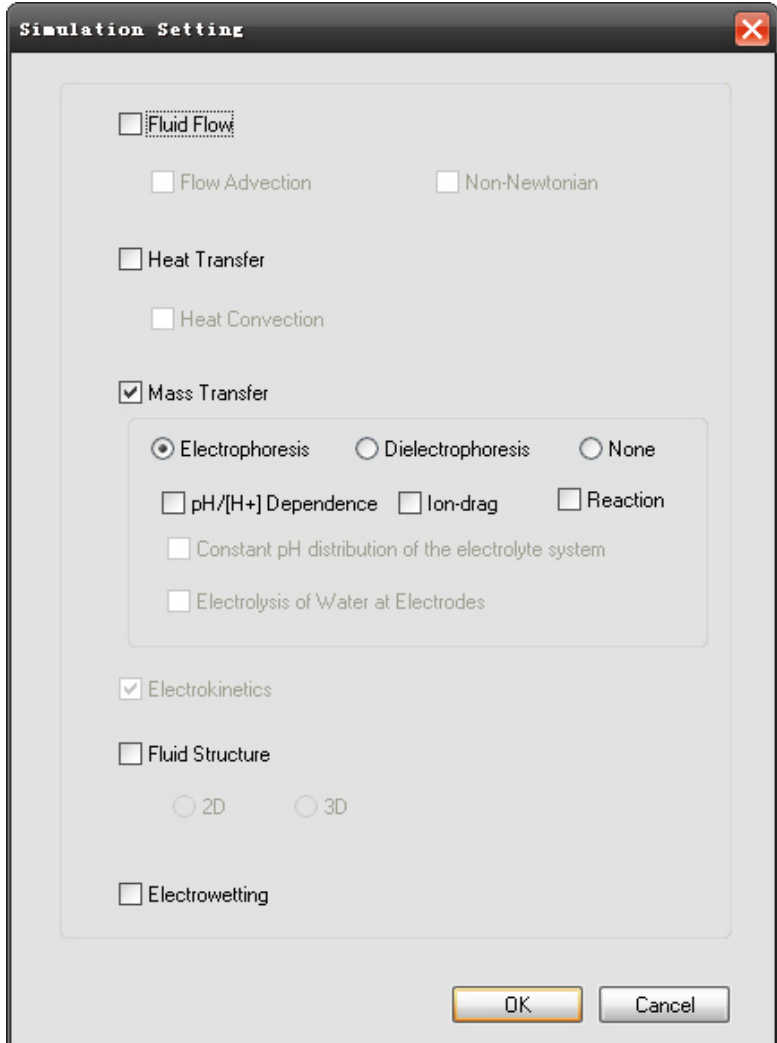

*Figure 3 Simulation setting dialog box* 

### **2.3. Edit entity properties**

The analyte should be added before simulation.

**Click** *Properties … Edit Fluid (Global)* 

A property editing dialog box will pop up, as shown in Figure 4.

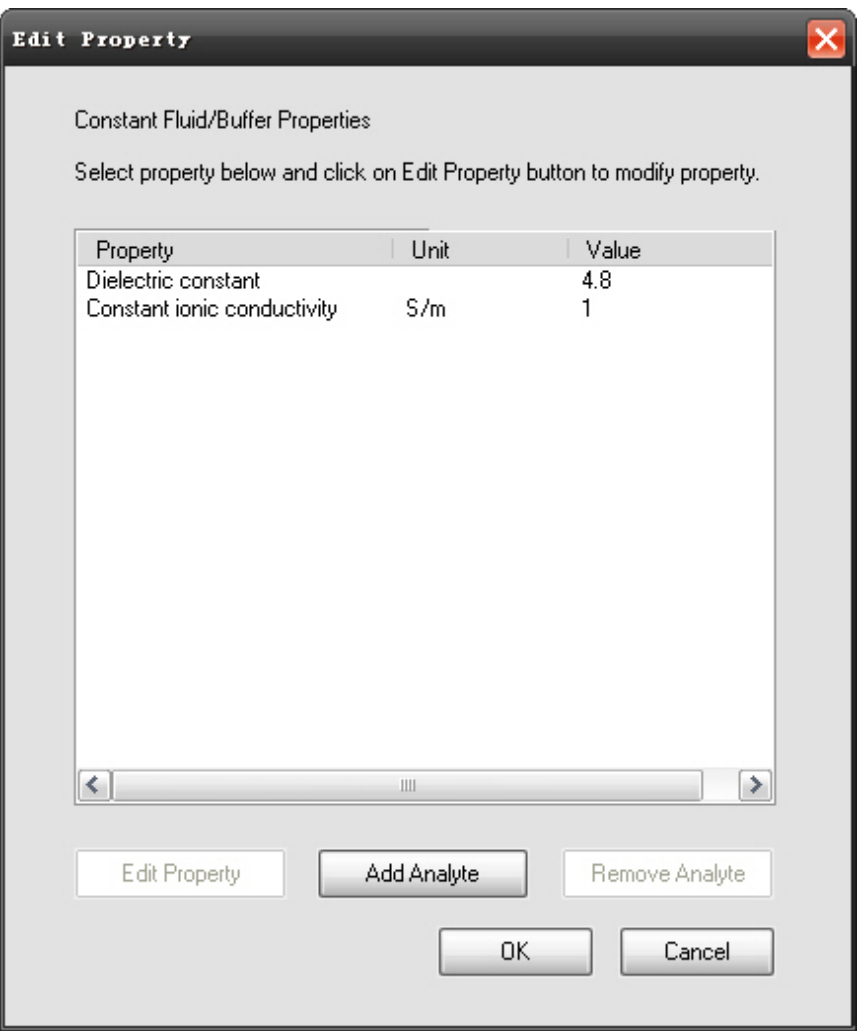

*Figure 4 Property editing dialog box* 

Click on **Add Analyte**. After the analyte property specification dialog box pops up, enter property values as shown in Figure 5.

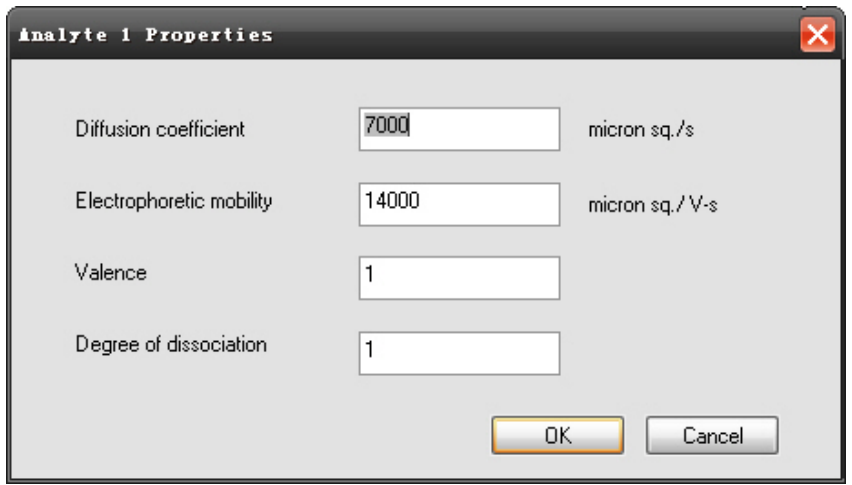

*Figure 5 New analyte properties* 

#### **2.4. Mesh the structure**

**Click** *Mesh … Auto … Maximum Mesh Size*

Enter a maximum mesh size of 10 μm as shown in Figure 6.

Note: The mesh refinement will not be displayed, but will be used for simulation.

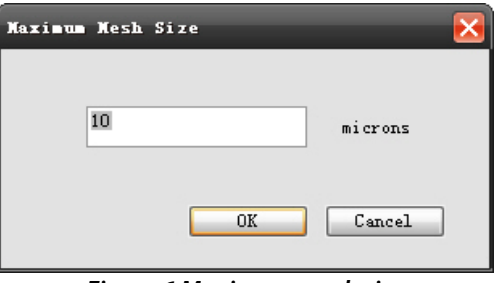

*Figure 6 Maximum mesh size* 

### **2.5. Set boundary conditions**

**Click** *Boundary … Electrokinetics BC … Voltage*

Set the voltage on the top surface of the port on the top (mixer) as a function of time (Figure 7).

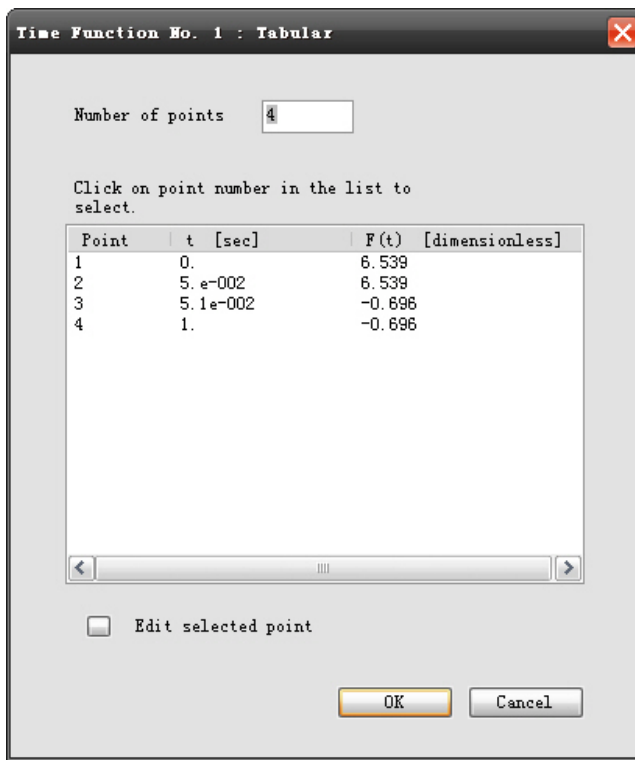

*Figure 7 Voltage at the mixer (top port)* 

Set the voltage on the right surface of the port on the right hand side (separator) as a function of time (Figure 8).

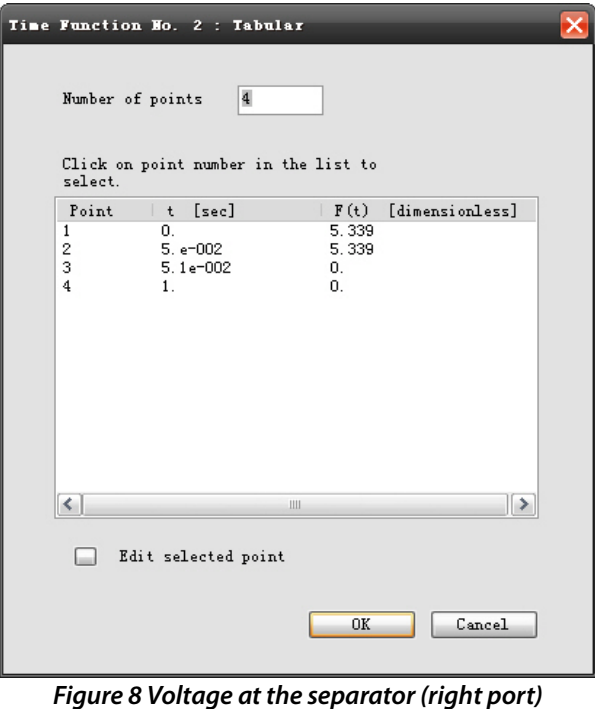

Set the voltage on the bottom surface of the port on the bottom (waste port) as a function of time (Figure 9).

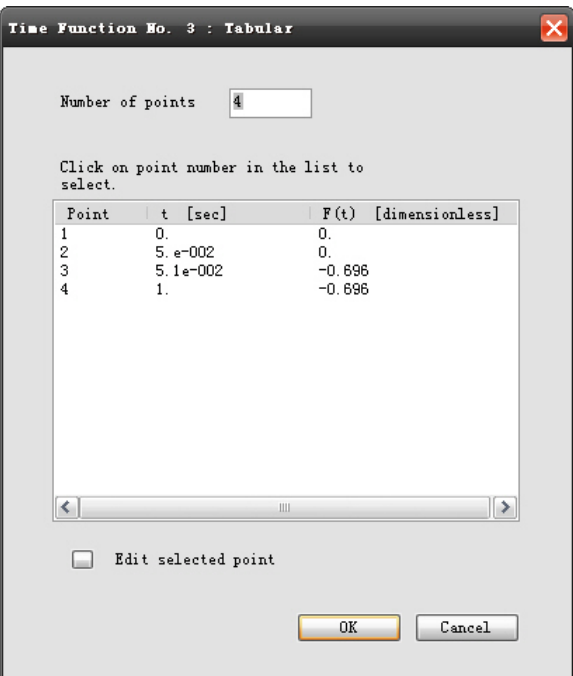

*Figure 9 Voltage at the waste port (bottom port)* 

Set the voltage on the left surface of the port on the left (buffer) as a function of time (Figure 10).

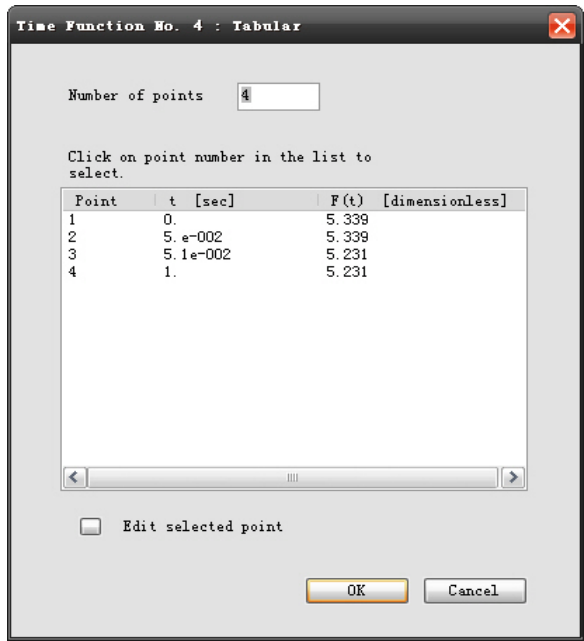

*Figure 10 Voltage at the buffer (left port)* 

**Click** *Boundary … Mass BC … Analyte concentration*

Click on the top surface of the port on the top (mixer) to select it. Double click on **Analyte-1**. Set the analyte concentration on the top port as a function of time (Figure 11).

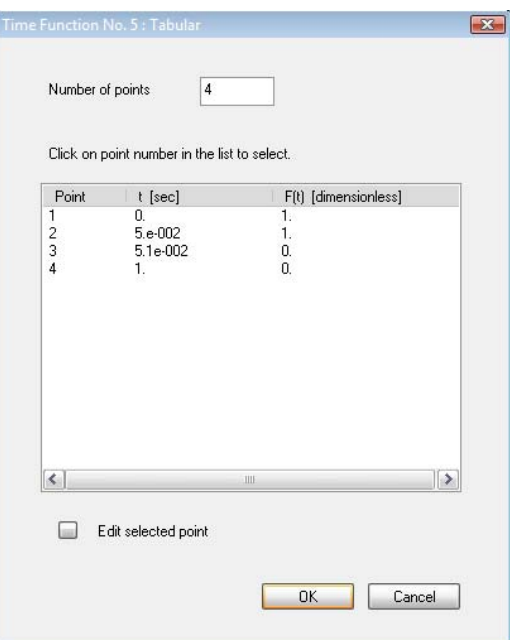

*Figure 11 Analyte concentration on the top port* 

#### **2.6. Run the analysis**

**2.6.1 Define convergence criteria** 

Now the user can define the convergence criteria for this simulation.

#### **Click** *Analysis … Transient*

A transient analysis parameter setting dialog box will pop up. Set the parameters as shown in Figure 12. Specifically, enter 0.01 for the flow/heat/mass transfer tolerance, and 0.0001 for the electric potential tolerance, which are the convergence limits for one time step. Set 50 for the number of iterations, which is the maximum iteration number at one time step. Set 1e-3 for the time step increment, which is the time step interval. Enter 0.1 second for the final solution time (Final time option), and 50 for the number of dumps, which is the temporary result file number.

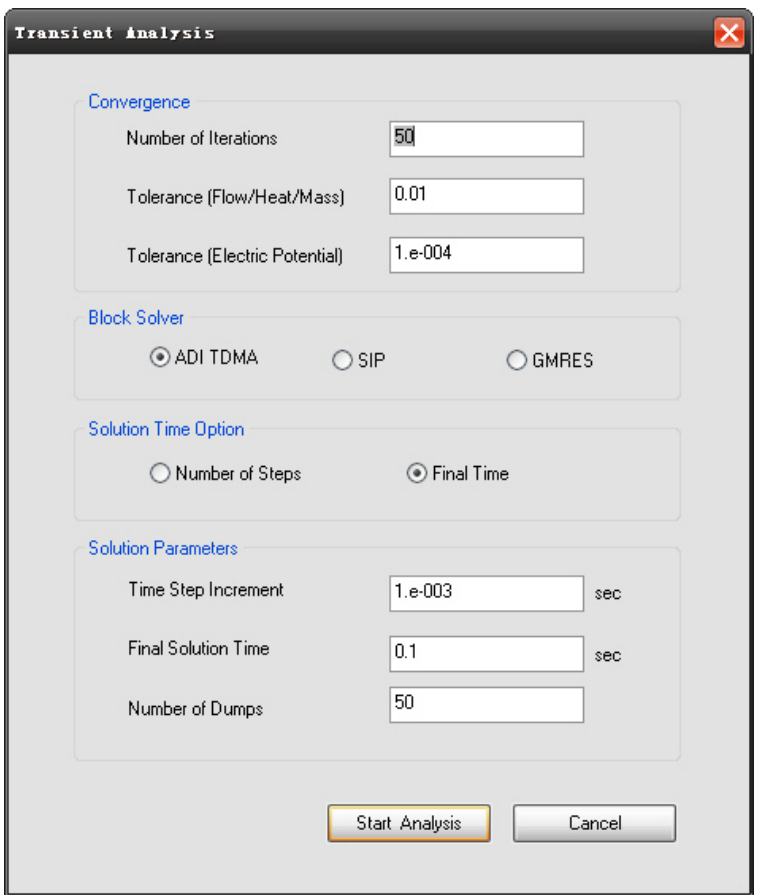

*Figure 12 Transient analysis parameters* 

#### **2.6.2 Start simulation**

**Click** *Start Analysis* 

#### **2.7. View the results**

When the simulation is finished, the resulted dump files can be shown in the postprocessor module of Visualease.

**Click** *Result … Select Dump* 

Select dump\_001.dat.

#### **Click** *Result … Open Visualease*

Select analyte 001 in Visualease. View frames 25 (Figure 13) and 32 (Figure 14).

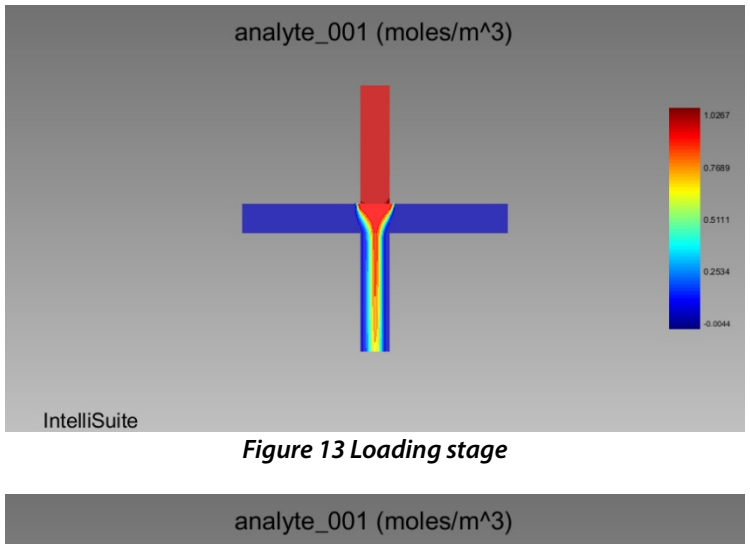

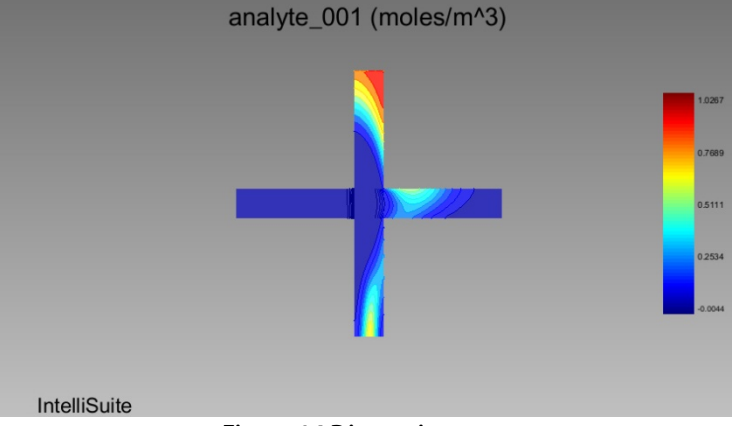

*Figure 14 Dispensing stage* 

## **References**

[1] R. Magargle, J.F. Hoburg and T. Mukherjee, An injector component model for complete microfluidic electrokinetic separation systems, *NSTI-Nanotech 2004*, V1(77-80)

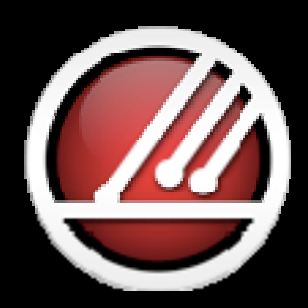

# **IntelliSense**

**Total MEMS Solutions**

**www.intellisense.com**